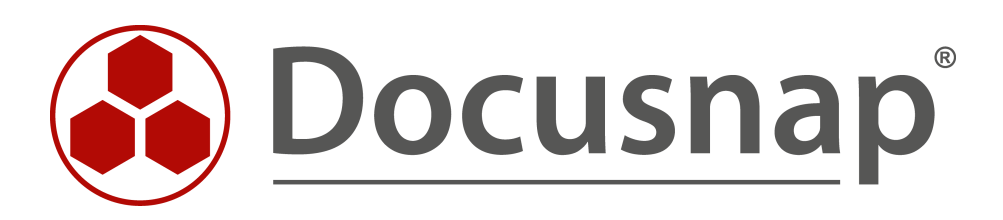

# **Migration von Docusnap**

**Docusnap / Datenbank auf einen neuen Server migrieren**

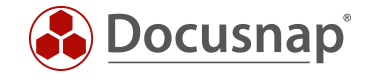

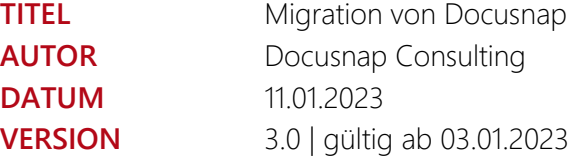

Die Weitergabe, sowie Vervielfältigung dieser Unterlage, auch von Teilen, Verwertung und Mitteilung ihres Inhaltes ist nicht gestattet, soweit nicht ausdrücklich durch die Docusnap GmbH zugestanden. Zuwiderhandlung verpflichtet zu Schadenersatz. Alle Rechte vorbehalten.

This document contains proprietary information and may not be reproduced in any form or parts whatsoever, nor may be used by or its contents divulged to third parties without written permission of Docusnap GmbH. All rights reserved.

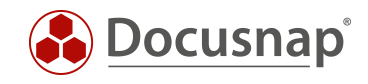

### INHALTSVERZEICHNIS

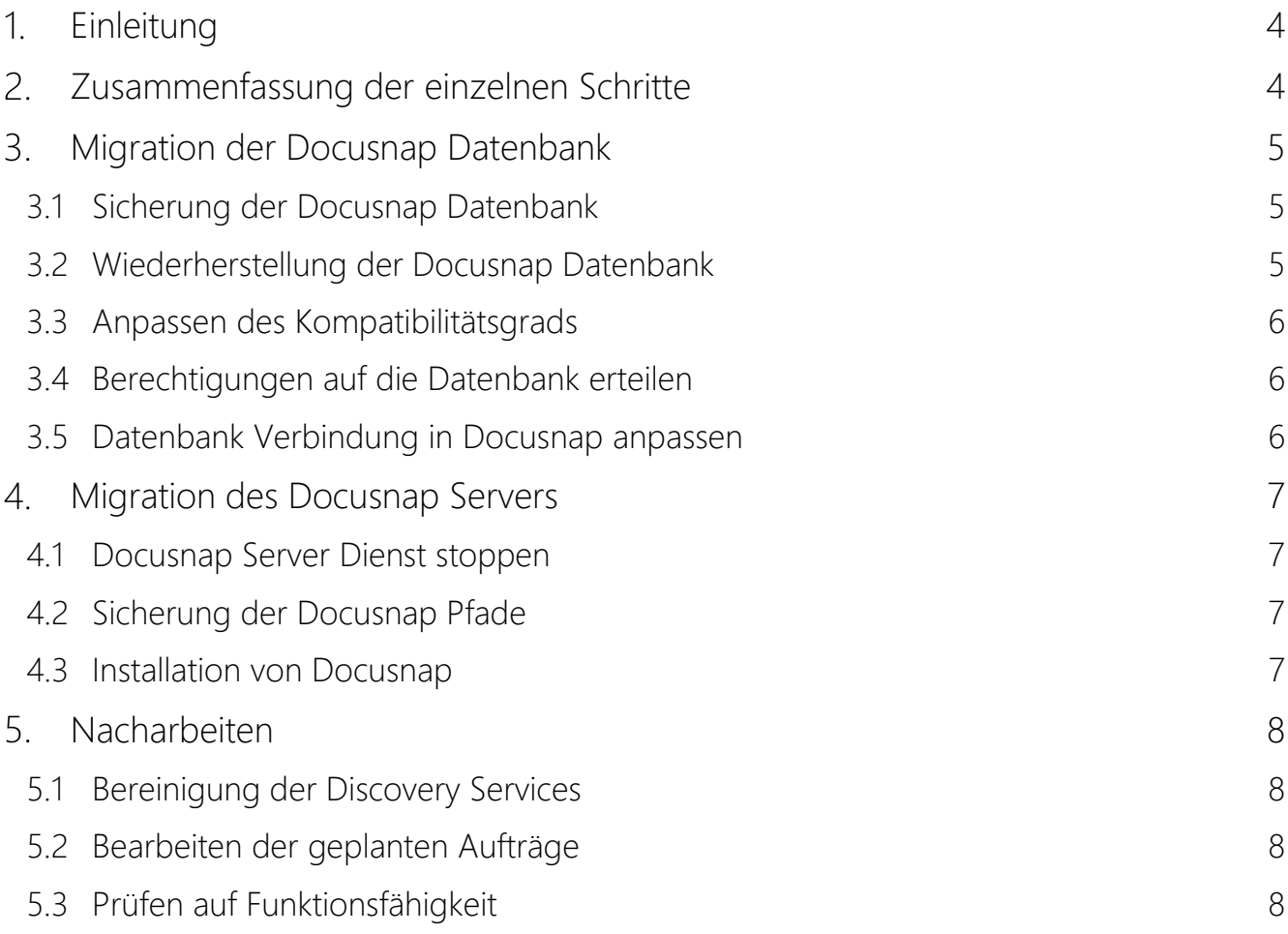

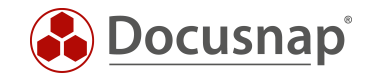

# <span id="page-3-0"></span>1. Einleitung

In vorliegendem HowTo wird beschrieben, wie Sie die Docusnap Datenbank auf einen neuen SQL-Server migrieren. Die kann notwendig sein, wenn z. B. von einer SQL-Express Instanz auf eine vollwertige SQL-Server Instanz gewechselt werden soll.

Weiterhin werden Ihnen die Vorbereitungen, Durchführung sowie die Nachbereitungen für die Migration des Docusnap Servers beschrieben.

Da die Docusnap Datenbank auf dem gleichen System verfügbar sein kann, wie auch der Docusnap Server, sollte bei einer Migration mit dem Umzug der Datenbank begonnen werden.

### <span id="page-3-1"></span>2. Zusammenfassung der einzelnen Schritte

#### Migration der Docusnap Datenbank

- Erstellen Sie ein Backup der Docusnap Datenbank
- Verschieben Sie die .bak Datei auf den neuen SQL-Server
- Stellen Sie die Datenbank auf dem neuen SQL-Server wieder her
- Passen Sie den Kompatibilitätsgrad der Datenbank an die eventuell neue Version an
- Richten Sie die Berechtigungen für den Zugriff auf die Datenbank / SQL-Server ein
- Passen Sie in Docusnap die Datenbank Verbindungen für Client und Server an
- Regelmäßiges Datenbank Backup einrichten

#### Migration des Docusnap Servers:

- Beenden des Docusnap Servers
- Sicherung der Docusnap Pfade
- Installation und Konfiguration von Docusnap auf dem neuen Server
- Wiederherstellen der Docusnap Pfade
- Bereinigen der Discovery Services
- Bearbeiten der geplanten Aufträge

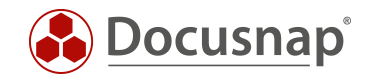

# <span id="page-4-0"></span>Migration der Docusnap Datenbank

### <span id="page-4-1"></span>3.1 Sicherung der Docusnap Datenbank

Wir empfehlen für die Migration der Docusnap Datenbank ein Backup der produktiven Datenbank durchzuführen und dieses Backup im Nachgang auf dem neuen SQL-Server wiederherzustellen.

Beachten Sie hierbei unbedingt, dass die Wiederherstellung der Datenbank nur auf einem SQL-Server durchgeführt werden kann, der mindestens die gleiche SQL-Server Version besitzt:

- Migration von SQL-Server 2016 zu 2016 oder höher ist möglich
- Migration von SQL-Server 2019 zu 2016 oder niedriger ist NICHT möglich!

Für die Erstellung des Backups wird ein Microsoft SQL-Management Studio benötigt.

Im SQL Management Studio wählen Sie

• Ihre Docusnap Datenbank - Rechtsklick - Tasks - Sichern.

Wählen Sie im Assistenten für die Datenbank-Sicherung

- *Datenbank*: Ihr Docusnap Datenbank
- *Sicherungstyp*: Vollständig
- *Sichern nach*: Datenträger
- *Hinzufügen*: Wählen Sie einen Ablagepfad für die Backup-Datei

### <span id="page-4-2"></span>3.2 Wiederherstellung der Docusnap Datenbank

Für die Wiederherstellung der Datenbank wird ebenfalls das Microsoft SQL-Management Studio verwendet.

Im SQL-Management Studio wählen Sie

• Datenbanken - Rechtsklick - Datenbank wiederherstellen.

Im Assistenten für die Datenbank Wiederherstellung wählen Sie die

- Allgemein
	- o *Medium*: Speicherpfad zur abgelegten .bak-Datei
- Dateien
	- o Prüfen Sie hier die Ablage der Datenbank- und Logdatei

Falls es zu Problemen bei der Wiederherstellung kommt, kann es helfen, das Management Studio als Administrator auszuführen.

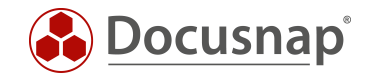

### <span id="page-5-0"></span>3.3 Anpassen des Kompatibilitätsgrads

Wurde die Datenbank auf einen aktuelleren SQL-Server migriert, als zuvor im Einsatz war, sollten Sie auch den Kompatibilitätsgrad der Datenbank hochstufen.

Im SQL-Management Studio wählen Sie die

• Docusnap Datenbank – Rechtsklick – Eigenschaften – Optionen – Kompatibilitätsgrad.

### <span id="page-5-1"></span>3.4 Berechtigungen auf die Datenbank erteilen

Nachdem das Backup auf dem neuen SQL-Server eingespielt wurde, müssen die Zugriffe erneut eingerichtet werden. Beachten Sie bitte, dass Sie für den Betrieb von Docusnap den zugreifenden SQL- oder Windows Benutzern db\_owner Berechtigungen erteilen müssen.

Weitere Informationen zum Erteilen von Berechtigungen auf die Docusnap Datenbank erhalten Sie im HowTo Installation und Konfiguration – Kapitel 5.2.3.

### <span id="page-5-2"></span>3.5 Datenbank Verbindung in Docusnap anpassen

Als abschließenden Schritt werden noch die Datenbank Verbindungen für Client und Server angepasst.

• Optionen (Titelleiste - Zahnrad) – Allgemein – Datenbank

Für die Anpassung der Datenbank Verbindung des Servers wechseln Sie in die Docusnap Server Konfiguration

• Allgemein (Titelleiste – Docusnap Icon) – Docusnap Server Konfiguration - Schritt 2 – Server Datenbank

Wenn der Windowsdienst mit dem lokalen Systemkonto ausgeführt und die Datenbank per Windows Authentifizierung verbunden wird – kann der Dienst nicht gestartet werden, da keine Verbindung zur Datenbank hergestellt werden kann.

In diesem Fall muss die SQL-Server Authentifizierung genutzt werden.

Weiterhin können Sie das lokale Systemkonto auf die Datenbank berechtigen, sofern der Docusnap Server und SQL-Server auf dem gleichen System verfügbar sind.

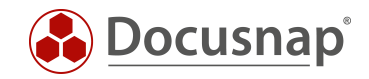

# <span id="page-6-0"></span>4. Migration des Docusnap Servers

### <span id="page-6-1"></span>4.1 Docusnap Server Dienst stoppen

Im ersten Schritt werden der Docusnap Server (Windows Dienst) und der Docusnap Client (Anwendung) auf dem Server beendet. Um den Docusnap Server zu beenden, navigieren Sie wie folgt:

• Titelleiste – Allgemein (Docusnap Icon) - Server Status – Beenden

Alternativ können Sie den Dienst auch innerhalb der Windows Dienste stoppen.

### <span id="page-6-2"></span>4.2 Sicherung der Docusnap Pfade

Die Systempfade wurden nach der Installation von Docusnap festgelegt. Hierzu zählen die folgenden Pfade:

- Lokale Einstellungen
- Team Einstellungen
- Auscheckpfad
- Dokumentationspfad
- Verschlüsselungsmodul

Die eingerichteten Pfade finden Sie in den

- Optionen (Titelleiste Zahnrad) Allgemein Systempfade
- Optionen (Titelleiste Zahnrad) Allgemein Datenbank
- Optionen (Titelleiste Zahnrad) Dokumentation

Kopieren Sie alle Ordner aus den oben genannten Pfaden auf den neuen Docusnap Server oder eine andere zentrale Freigabe. Gegebenenfalls muss noch eine Freigabe für diese Ordner angelegt werden.

Sind die Pfade auf eine zentrale Freigabe festgelegt, welche auch nach dem Serverumzug noch verfügbar ist, müssen Sie die Daten nicht verschieben, sondern können auf dem neuen Docusnap Server die bestehenden Pfade eintragen.

Achten Sie bei der Docusnap Server Dienst Konfiguration darauf, dass der ausführende Benutzer des Dienstes / das lokale Systemkonto des neuen Docusnap Servers Zugriff auf diesen Pfad besitzt.

#### <span id="page-6-3"></span>4.3 Installation von Docusnap

Die Installation von Docusnap können Sie mit Hilfe des HowTos Installation und Konfiguration durchführen.

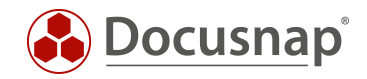

# <span id="page-7-0"></span>5. Nacharbeiten

### <span id="page-7-1"></span>5.1 Bereinigung der Discovery Services

#### **OPTIONAL**

Wenn Sie mit einer neuen Datenbank arbeiten, entfällt dieser Schritt, da keine alten Einträge in der Datenbank vorhanden sind.

Nachdem Sie Docusnap auf dem neuen Server installiert und konfiguriert haben, muss der Discovery Service des alten Docusnap Servers gelöscht werden.

• Allgemein (Titelleiste - Docusnap Icon) - Discovery Services - Docusnap Discovery Service Konfiguration

Aktivieren Sie die Option: Deaktivierte Discovery Services anzeigen

Wählen Sie den alten Server Discovery aus und Löschen Sie diesen.

### <span id="page-7-2"></span>5.2 Bearbeiten der geplanten Aufträge

Durch den Umzug des Docusnap Servers müssen die geplanten Aufträge auf den neuen Docusnap Server umgestellt werden. Die geplanten Aufträge finden Sie in der

• Navigationsleiste - Discovery / Alle Aufträge.

Die Aufträge, bei denen der alte Docusnap Server als Discovery Service hinterlegt wurde, sind nun nicht mehr funktionsfähig. IN der Spalte des Discovery Services wird ein "?" angezeigt. Die Zuordnung zum Discovery Service fehlt, da dieser nicht mehr vorhanden ist. Starten Sie die Bearbeitung des geplanten Auftrags und wählen Sie in Schritt 2 den neuen Sever Discovery aus.

### <span id="page-7-3"></span>5.3 Prüfen auf Funktionsfähigkeit

Der Docusnap Server Umzug ist nun abgeschlossen.

Wir bitten Sie dennoch um eine Prüfung der Vollständigkeit und Funktionstüchtigkeit der neuen Docusnap Instanz.

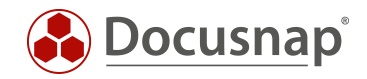

#### VERSIONSHISTORIE

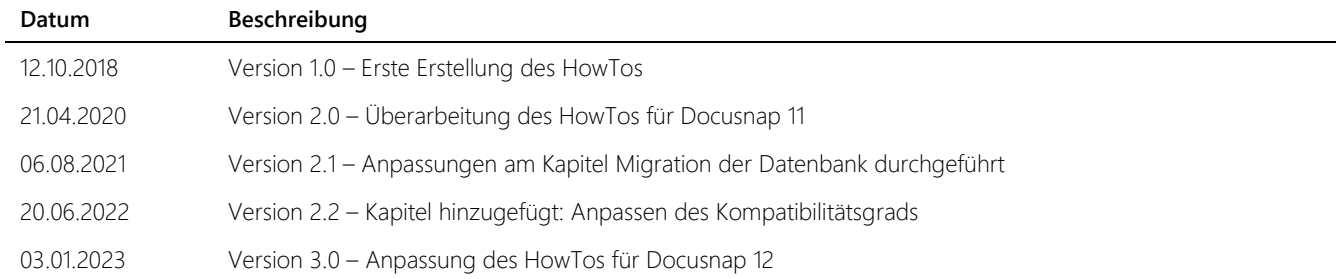

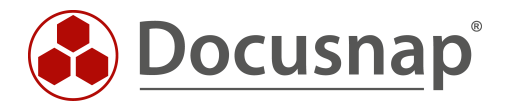